# Construct 2

LESSON 1

ЗНАКОМСТВО С ПРОГРАММОЙ

# План урока

- Рассмотреть интерфейс программы
- Научиться делать спрайт и задний фон
- $\bullet$  Разобраться с behavior

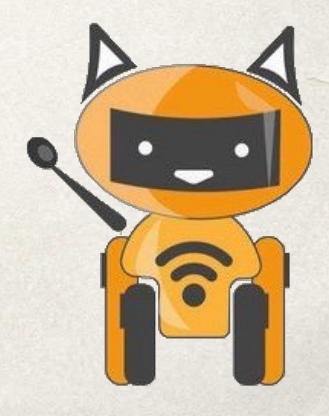

## Какие программы для создания игр вы изучали?

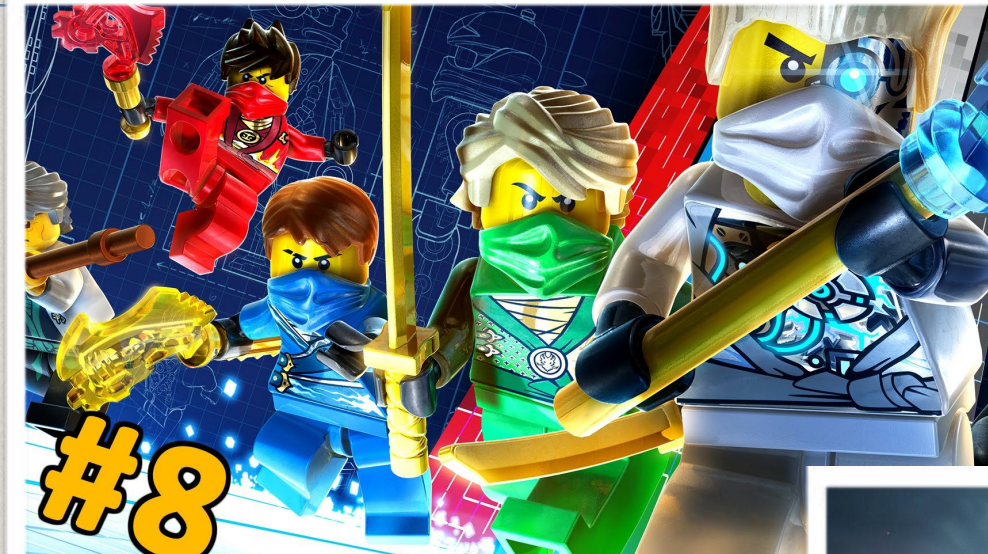

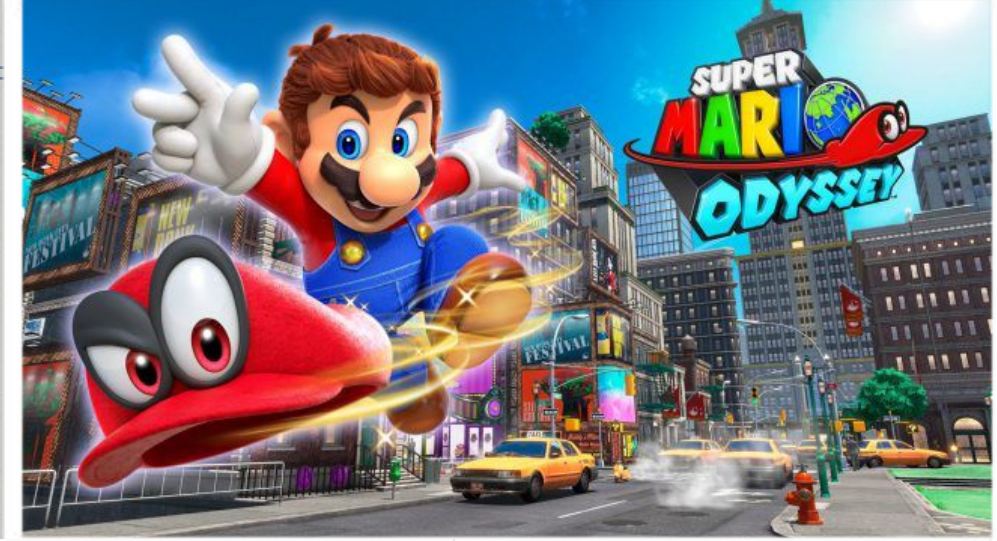

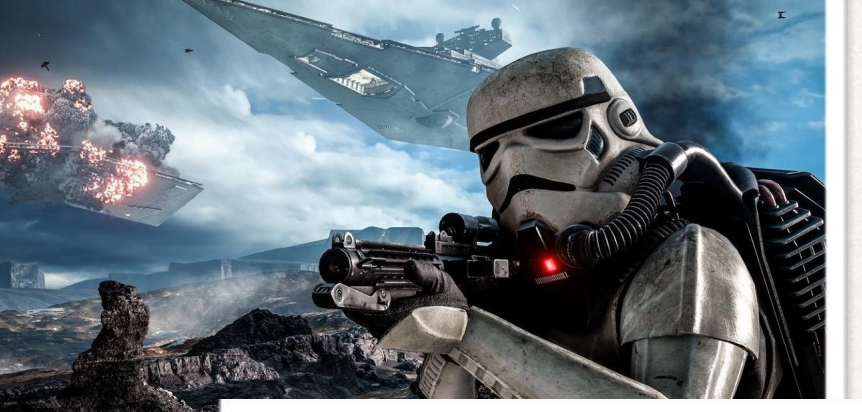

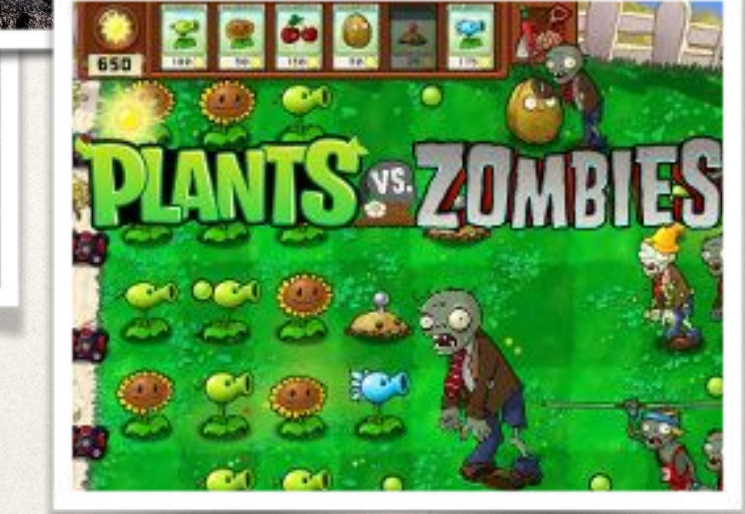

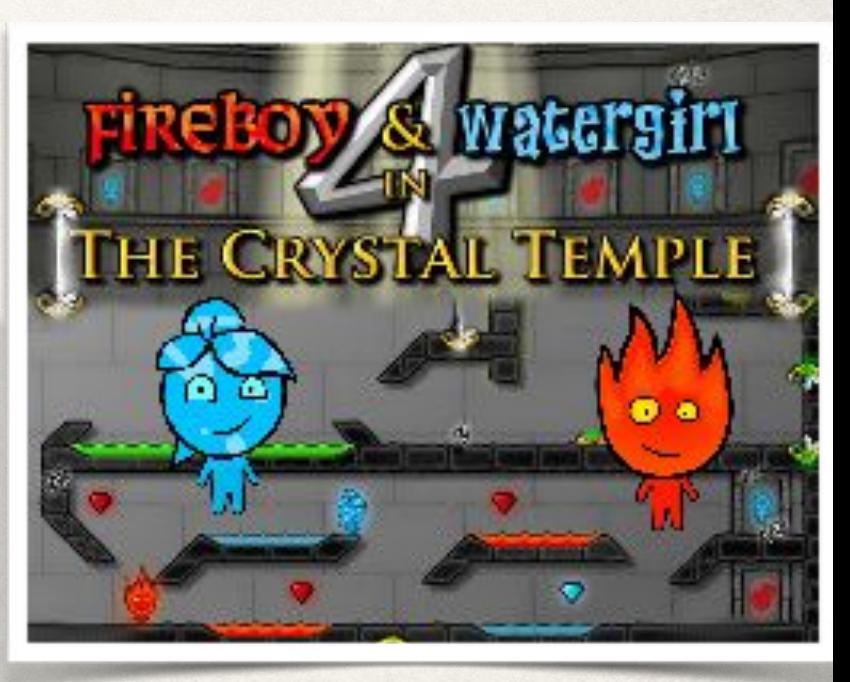

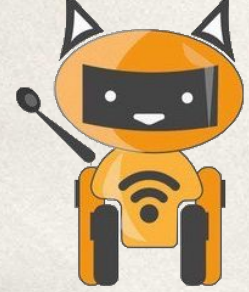

## В этой четверти мы рассмотрим игру платформер. Составные части игры:

- 1. Игрок
- 2. Интерфейс
- 3. Проигрыш
- 4. Текстовая строка/подсчет количества еды
- 5. Анимация
- 6. Движение разных объектов с разной скоростью
- 7. Строка жизни
- 8. Создание врага
- 9. Двигающееся платформа

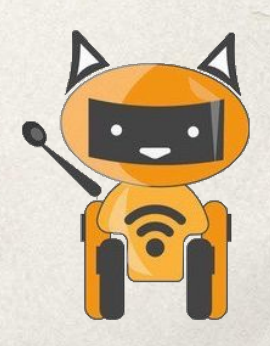

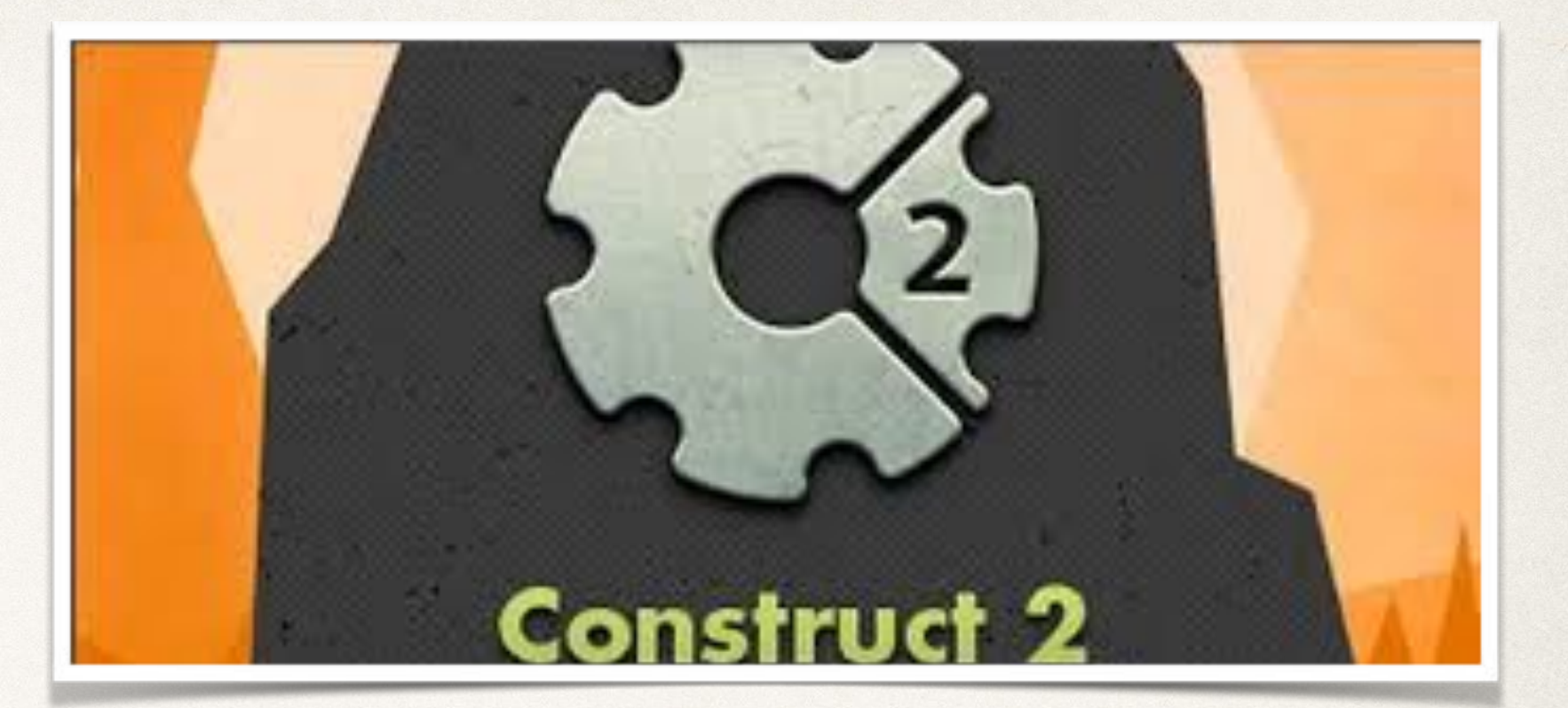

# Construct 2

- это конструктор двумерных игр для Windows, разрабатываемый компанией Scirra.

 Construct 2 позволяет каждому желающему создавать 2D-игры любой сложности и любого жанра, даже не имея навыков программирования.

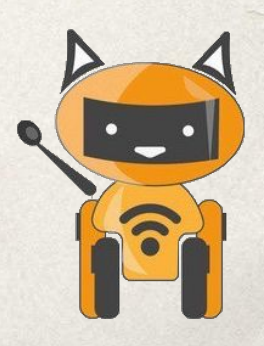

### Запуск программы

#### **1. Запустив программу, вы увидите, примерно следующее окно.**

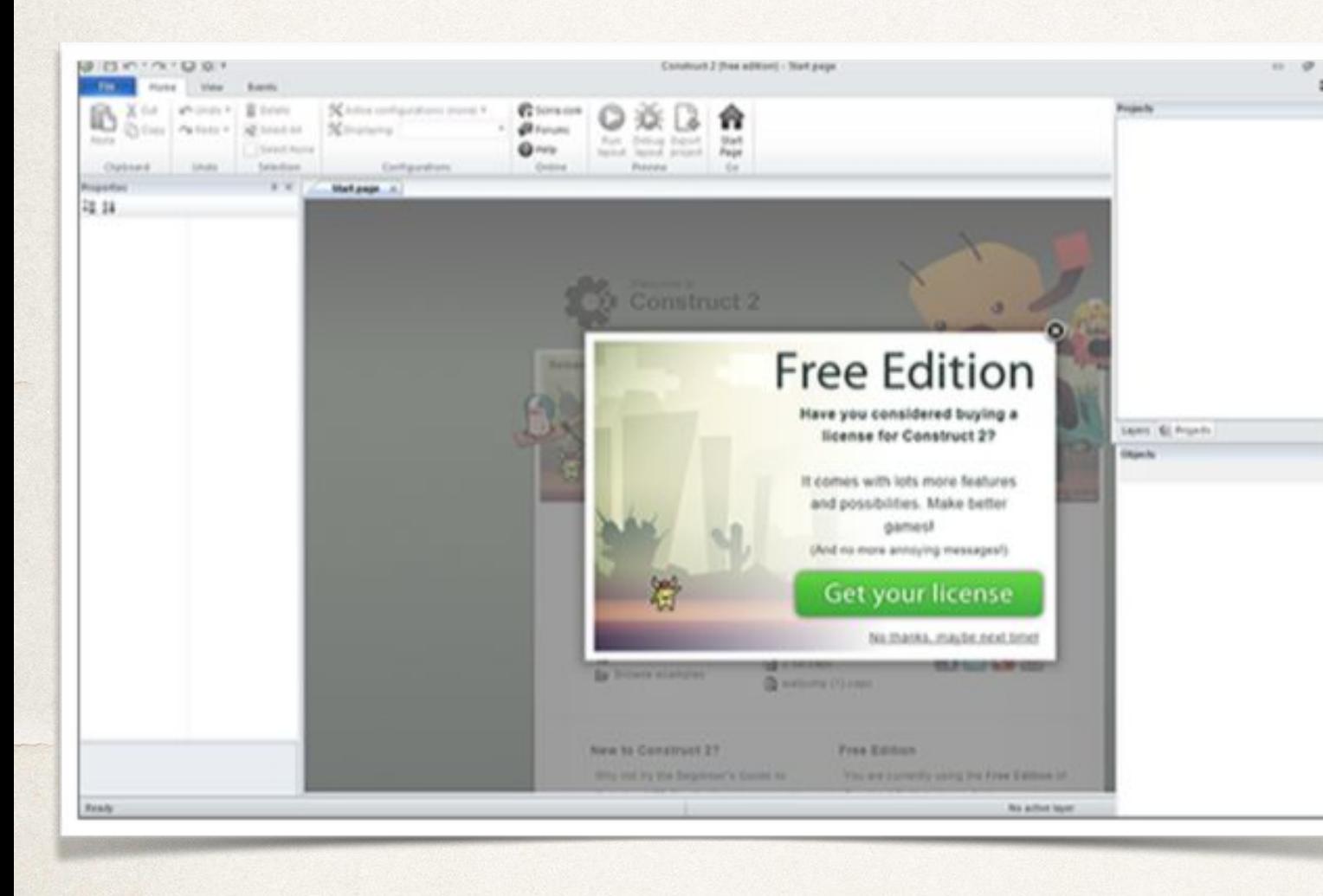

**2. Давайте запустим новую игру. Жмем File >New и выбираем new empty project.**

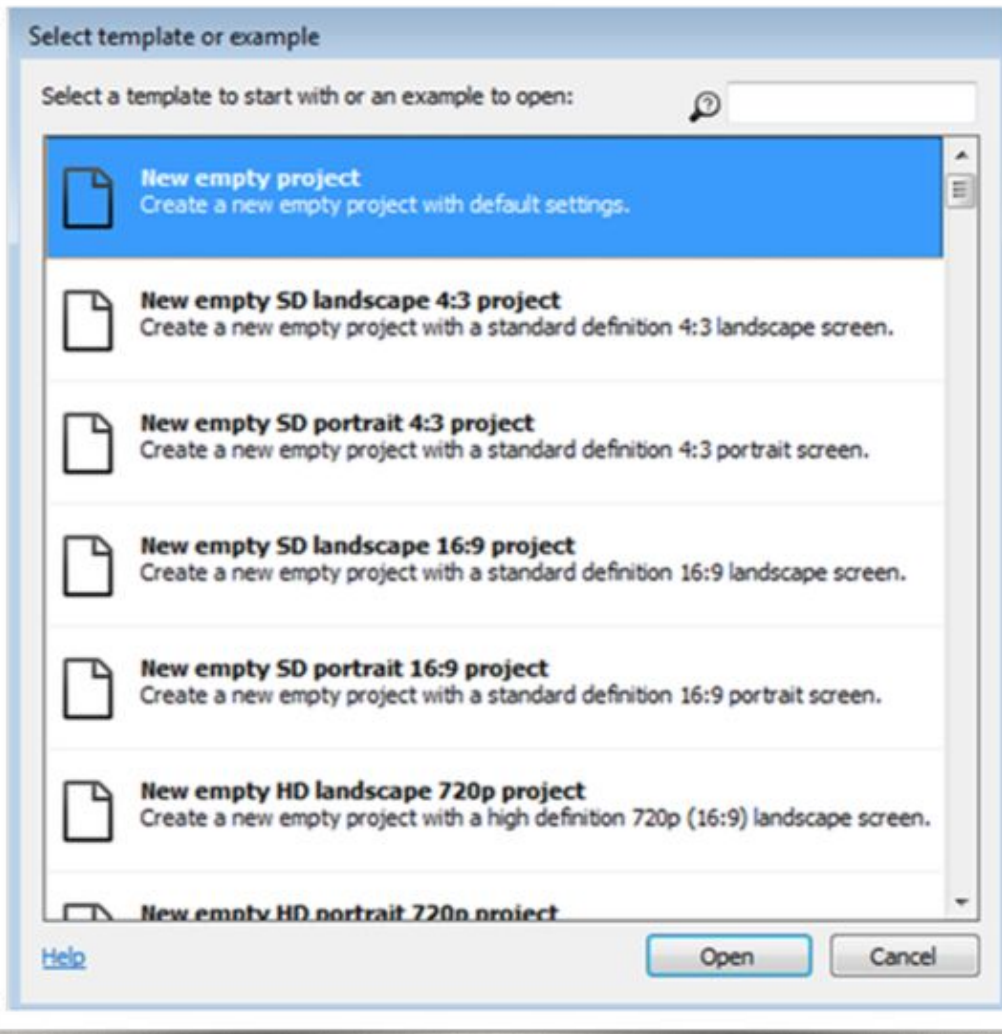

### Интерфейс программы

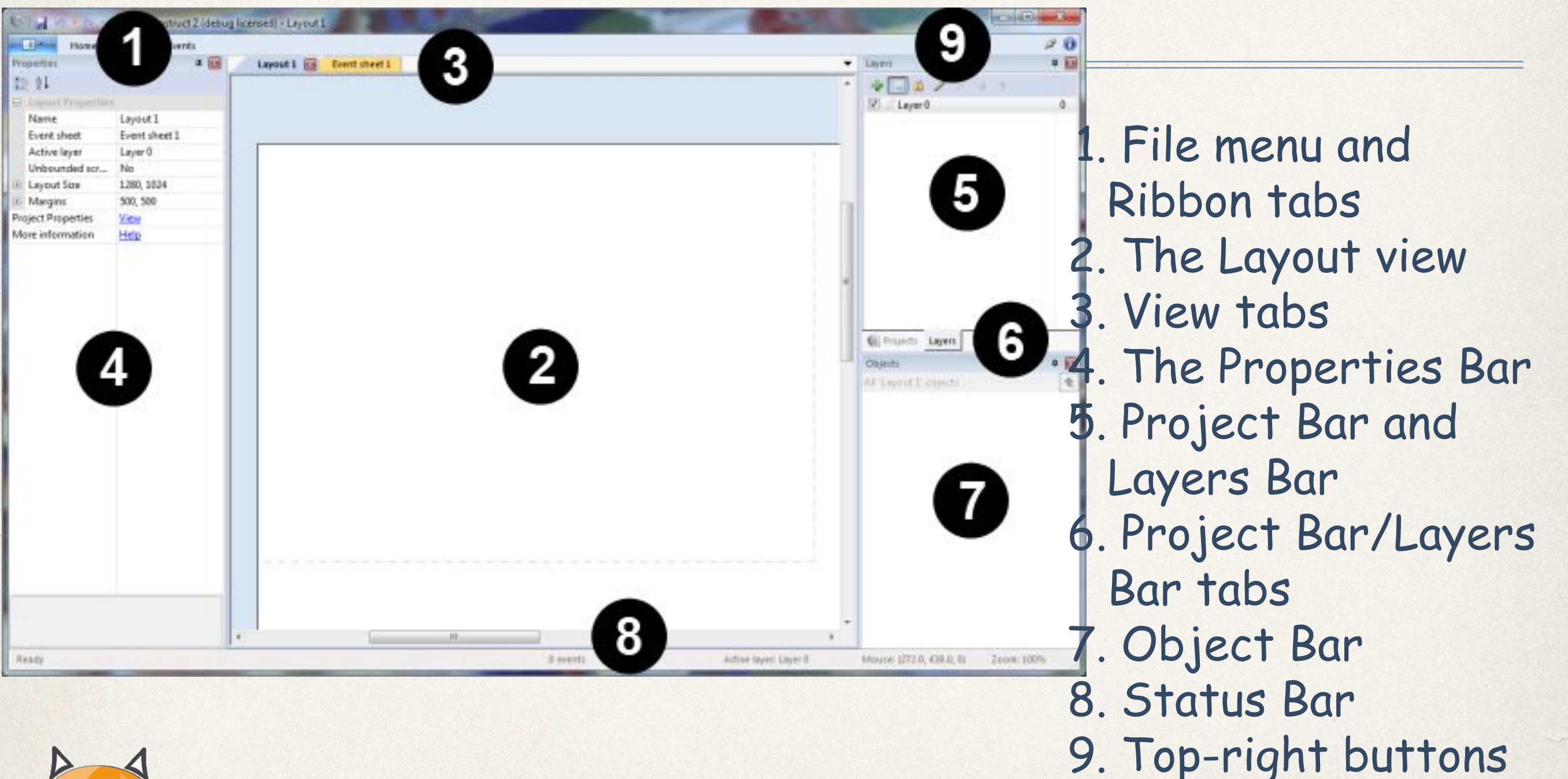

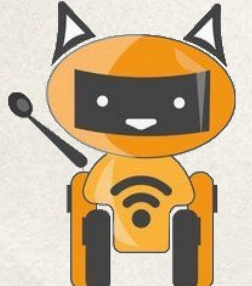

# English time

E

3

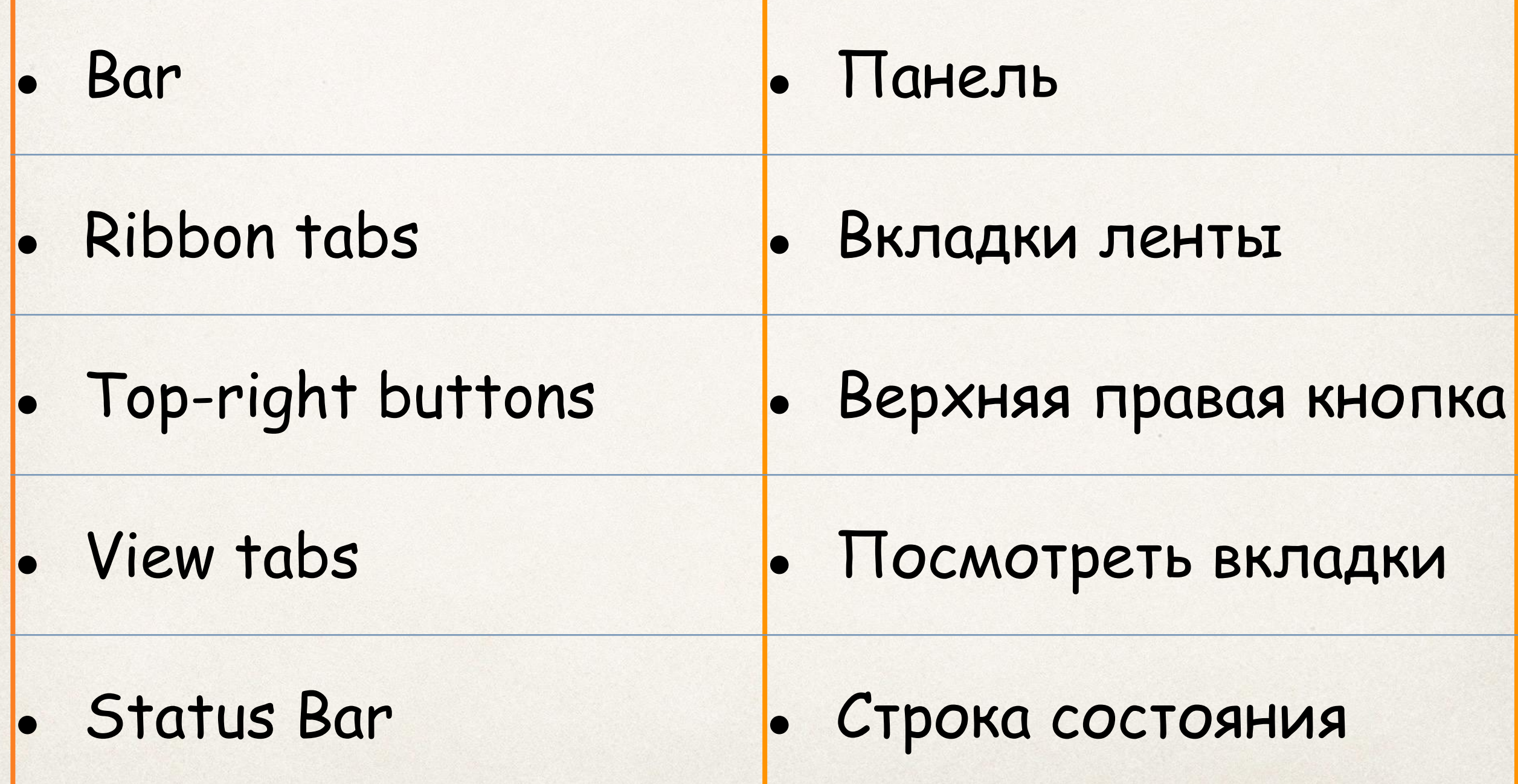

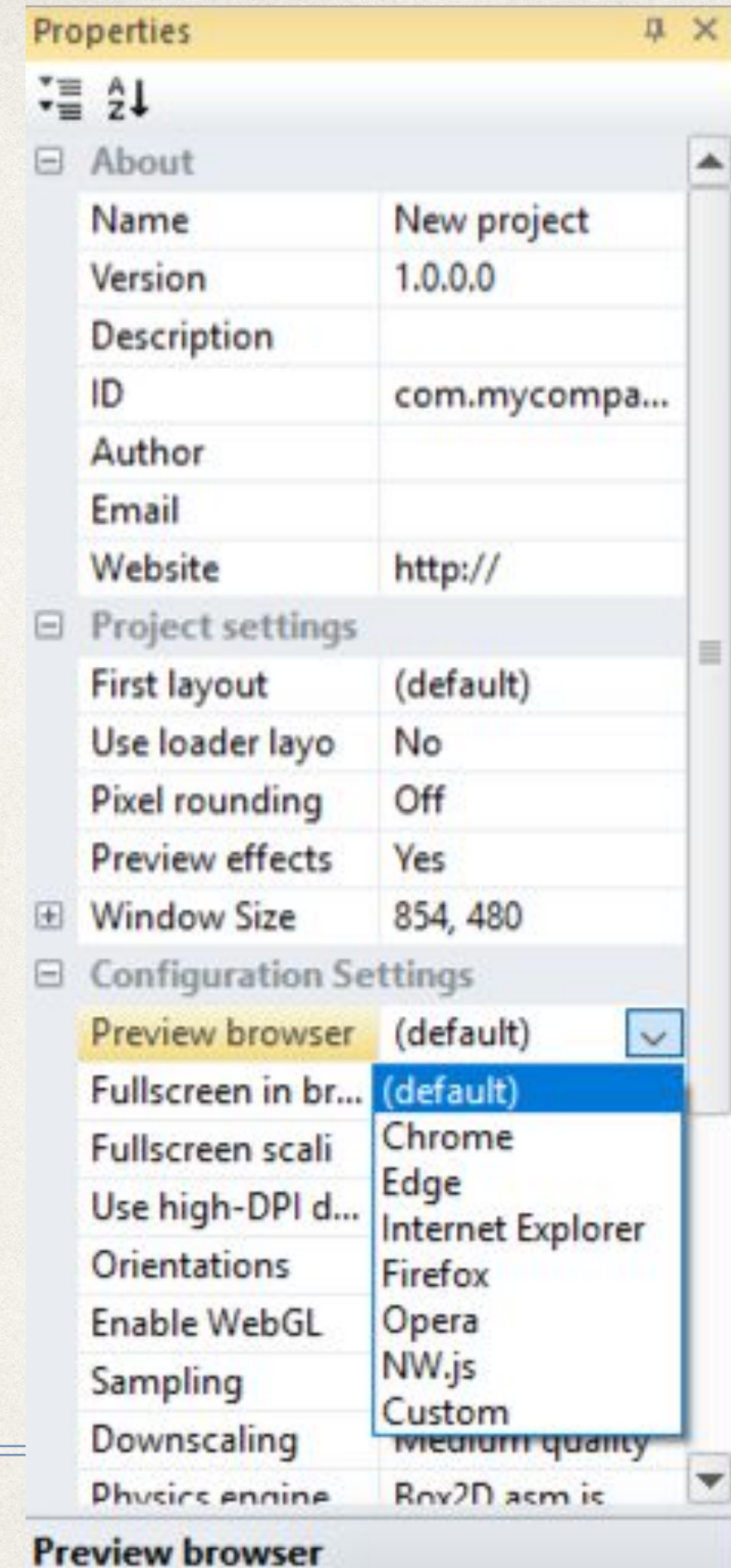

 Игра транспонирует в браузер. Для выбора удобного браузера есть кнопка preview browser

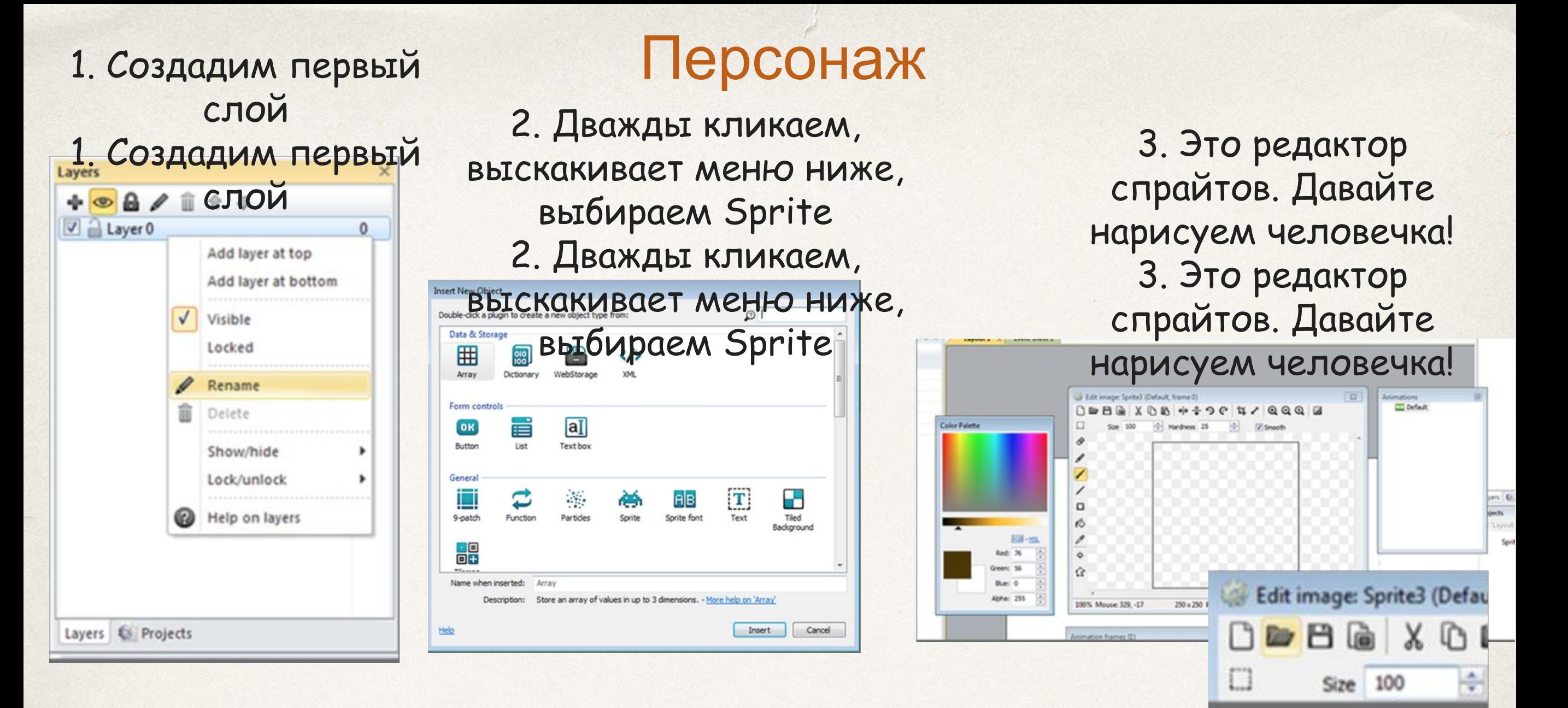

4. После того, как вы нарисовали свое изображение нажимаем на обрезку **• Edit inlage: Sprite QC. П. Р. П. ОС. П. Р. П. ОС. Д. В. НАЗИ СВО** В КАЗИ СВОЕ ИЗОбражение нажимаем на обрезку 0086*60*0 X 0 6 + + 0 0 <mark>4</mark> / 0 0 0 2 5. Закрываем окно, кнопки ок нет:) 6. Переименуем = Player

□

- 5. Закрываем окно, кнопки ок нет:)
- 6. Переименуем = Player

## **Behaviors**

Важной функцией в программировании игр есть «Behaviors» - это то, как будет вести себя твой персонаж Для нашего персонажа выбираем

Platform.

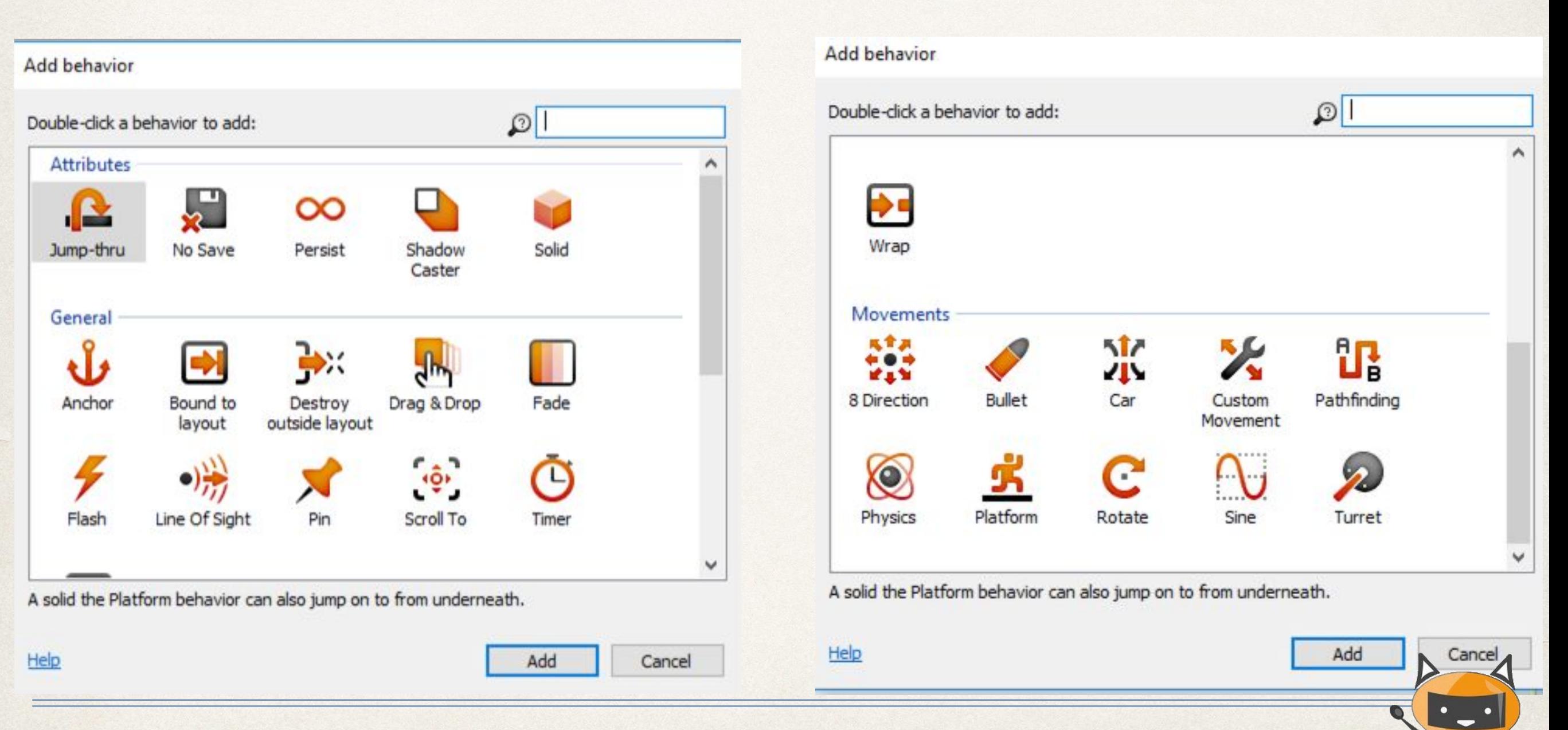

Background <sub>em прямоугольник</sub>. После закрытия окна растягиваем по всей длине. 1. Дважды кликаем, выскакивает меню ниже, выбираем tiled background. 1. Дважды кликаем, выскакивает меню ниже, выбираем tiled background.

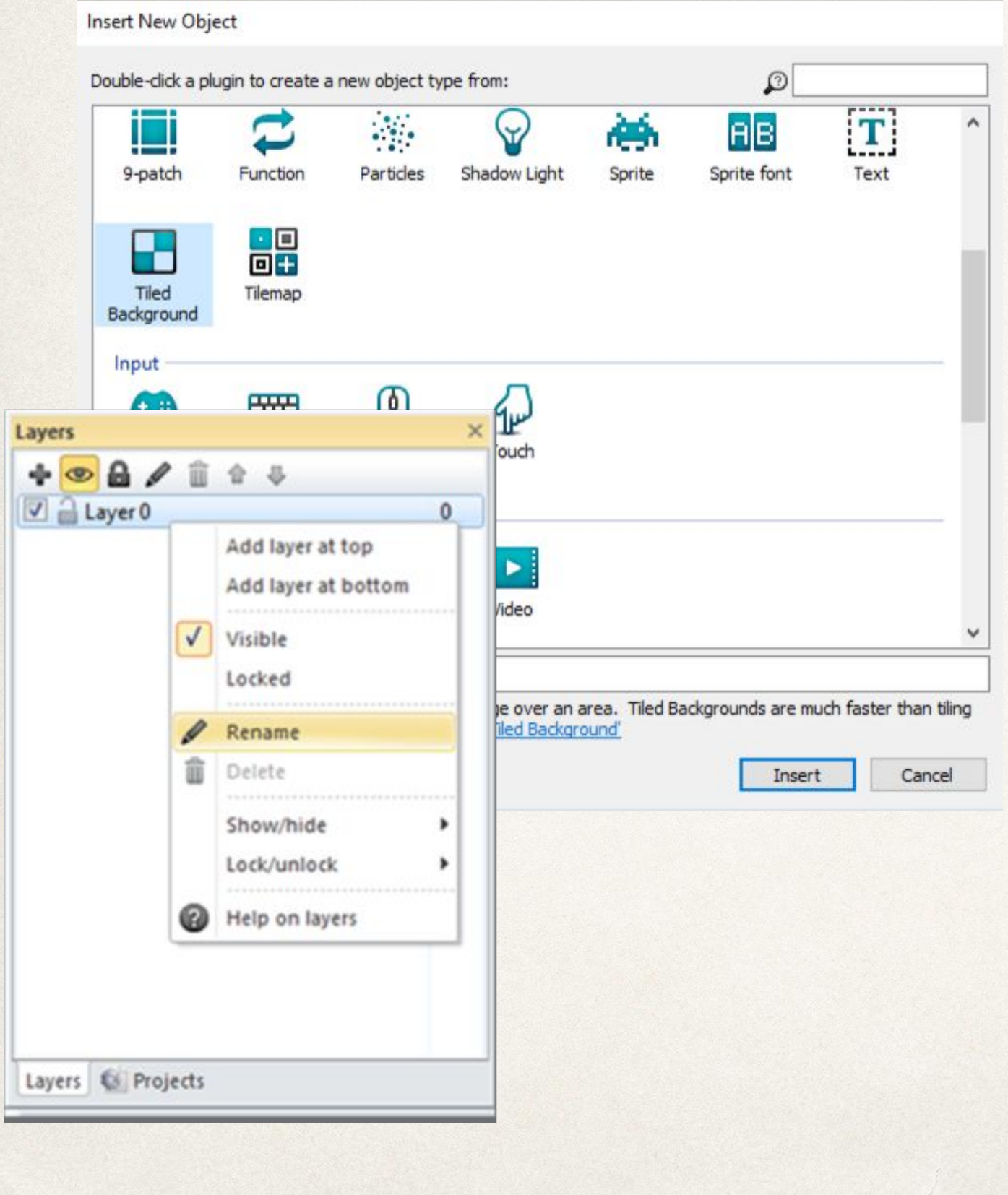

4. Переименуем спрайт на Background.

5. В меню properties( нажмем сначала на слой) выставляем нужный Windows Size.

6. Чтобы задний фон не двигался с персонажем в ячейке Parallax выставляем 0,0

Для этого надо нажать на слой и в properties высветится параллакс 2. Рисуем прямоугольник. После закрытия окна растягиваем по всей длине.

4. Переименуем спрайт на Background.

5. В меню properties( нажмем сначала на слой) выставляем нужный Windows Size.

6. Чтобы задний фон не двигалс персонажем в ячейке Parallax выставляем 0,0

для этого надобратно на слой и в послой и в послой и в послой и в послой и в послой и в послой и в послой и в

## Time to think

Как сделать так, чтобы человек стоял на нашей дороге (Background) ?

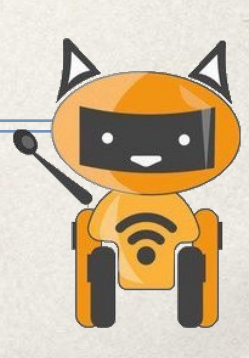

## В поведении Васкскоим (Behavior) поставить функцию Solid.

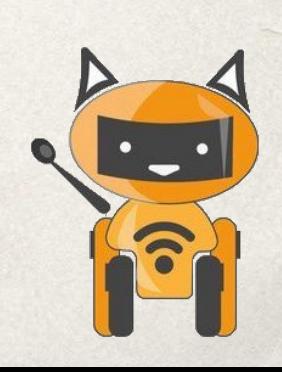

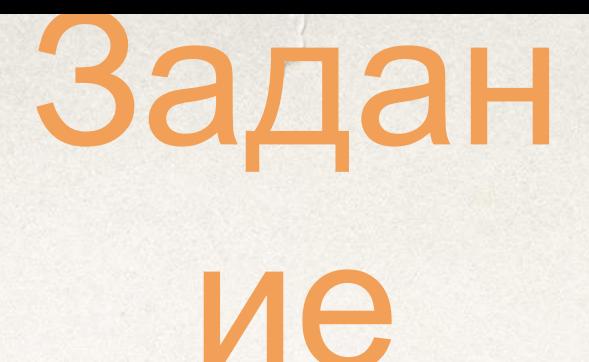

- Нарисовать человека.
- Задать поведение платформер.
- Нарисовать дорогу функция Solid.
- Сделать машины и деревья которые человек должен перепрыгивать.

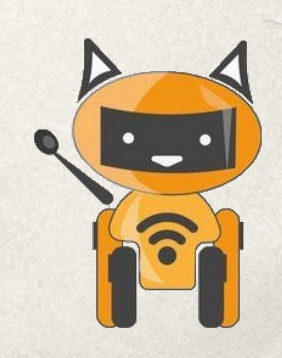

# Не забывай сохранить свой проект

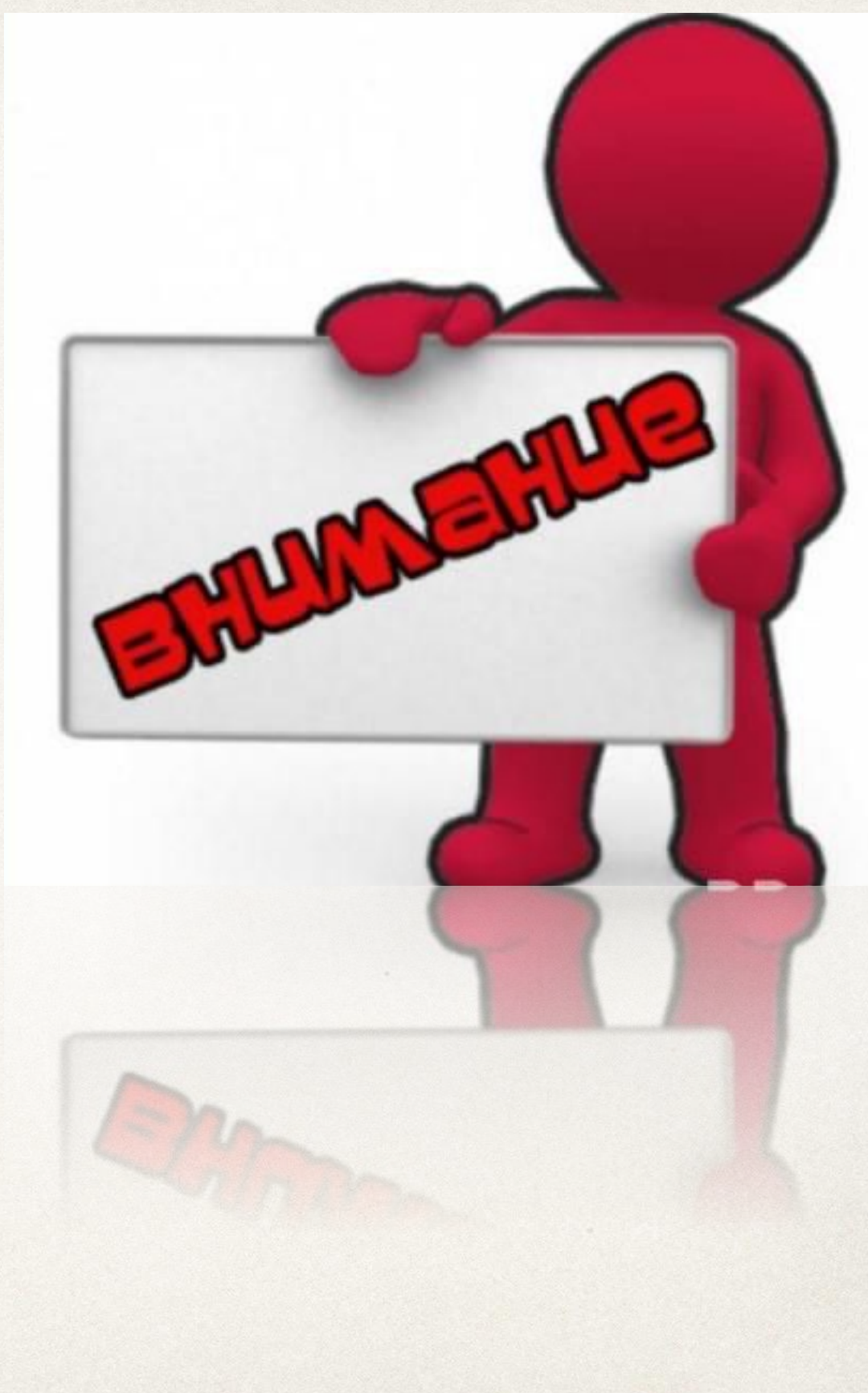

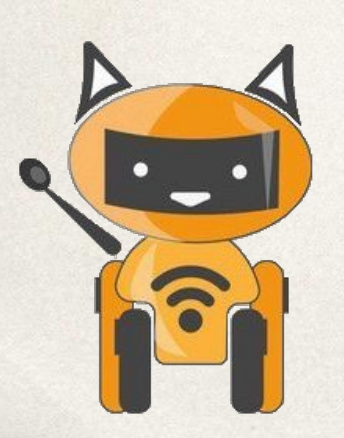

# Вопросы

- Что такое спрайт?
- Чем отличается Construct 2 от S4a?
- Сколько максимум слоев можно нарисовать в Construct 2?
- Зачем нам слои?
- Какая функция отвечает за движение/перемещение спрайта?

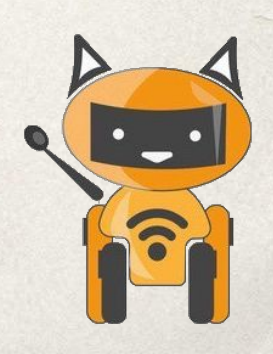